# **Banca dati Professioniste in rete per le P.A. Guida all'uso per le Professioniste**

versione 2.1 – 24/09/2015

aggiornamenti: 23-set-2015; 24-set-2015

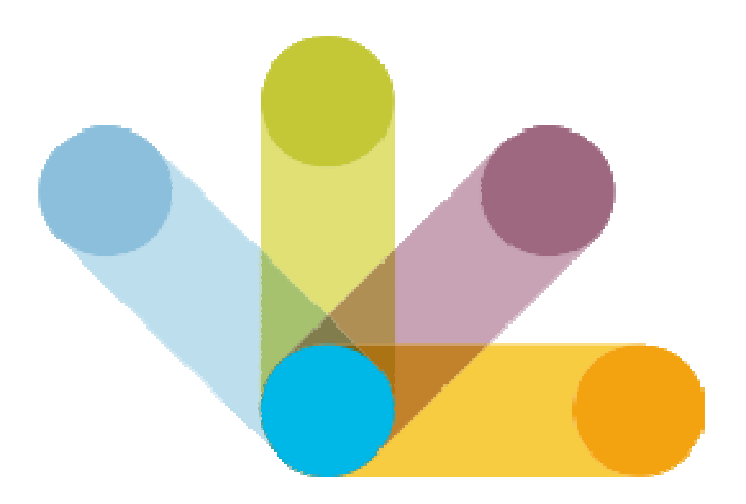

Autore: Francesco Brunetta (http://www.francescobrunetta.it/)

## **1 Introduzione**

Esistono diversi modi per interagire con la nostra Banca Dati. In questa guida, vengono in particolare illustrate le funzionalità a disposizione delle Professioniste per: registrarsi; inserire e aggiornare le proprie informazioni; controllare il proprio profilo e gli aspetti legati alla "privacy".

In fase di registrazione l'utente può scegliere di registrarsi come:

- Professionista
- P.A./Società pubblica

L'utente che si registra come Professionista, dopo aver fornito le informazioni generali richieste (vedi Capitolo 2 - Registrazione) e aver completato la procedura di registrazione e riconoscimento, avrà la possibilità di completare un proprio profilo personale, compilando una serie di semplici "form". Successivamente, quando il profilo risulterà completo nella sua compilazione, sarà disponibile alle P.A./Società Pubbliche per la ricerca.

Questo capitolo illustra le funzionalità a disposizione delle "Professioniste". Che consistono in: registrazione; compilazione del profilo; controllo del profilo (stato di "Visibile" e "Non Visibile"; cambio della password; controllo su alcuni aspetti della privacy).

### **2 Registrazione**

La Professionista che intende pubblicare il proprio profilo sul sito, deve innanzi tutto registrarsi al sito e identificarsi come "Professionista". L'indirizzo per la registrazione è il seguente:

http://prorete-pa.pariopportunita.gov.it/user/register/professionista

e può essere raggiunto direttamente dalla "home page" premendo su "Crea nuovo profilo"

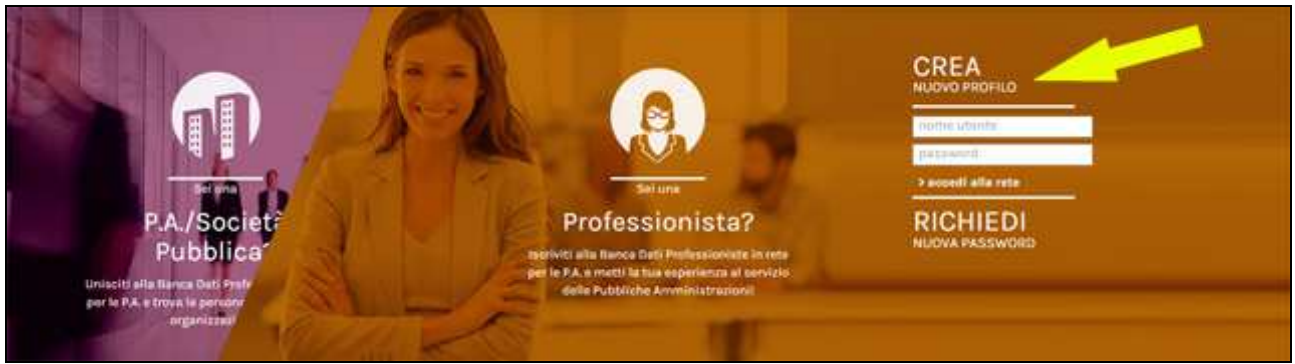

**Figura 1 – Chiedere un profilo "Professionista"** 

La pagina "Crea nuovo profilo" conduce ad un semplice form di registrazione. L'utente che intende registrarsi come "Professionista" deve indicare: un username valido e libero (1); un indirizzo email valido e funzionante (2); la dichiarazione di possesso dei Requisiti minimi (3) e l'accettazione delle condizioni d'uso (4). Preme poi su "Crea nuovo profilo" (5).

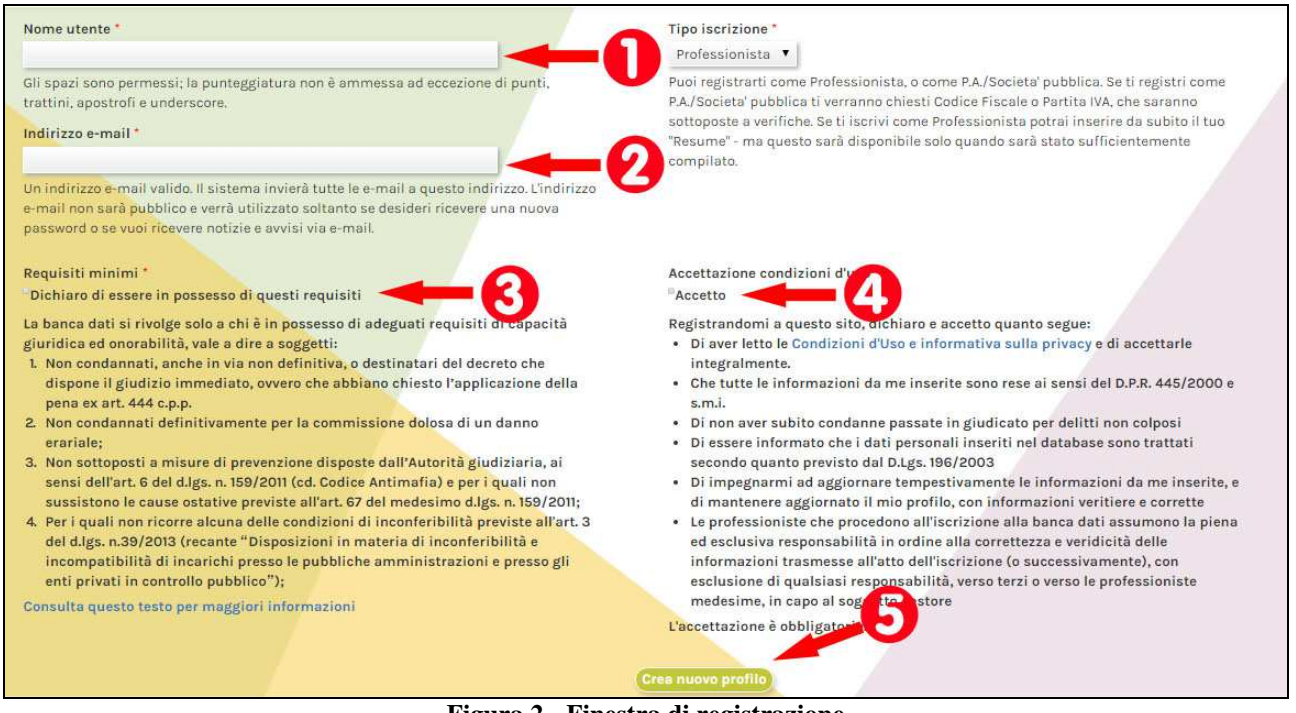

**Figura 2 - Finestra di registrazione** 

Premendo su "Crea nuovo profilo", il profilo viene creato automaticamente, viene visualizzata una pagina di conferma, le credenziali di accesso vengono spedite via posta elettronica all'indirizzo specificato dall'utente.

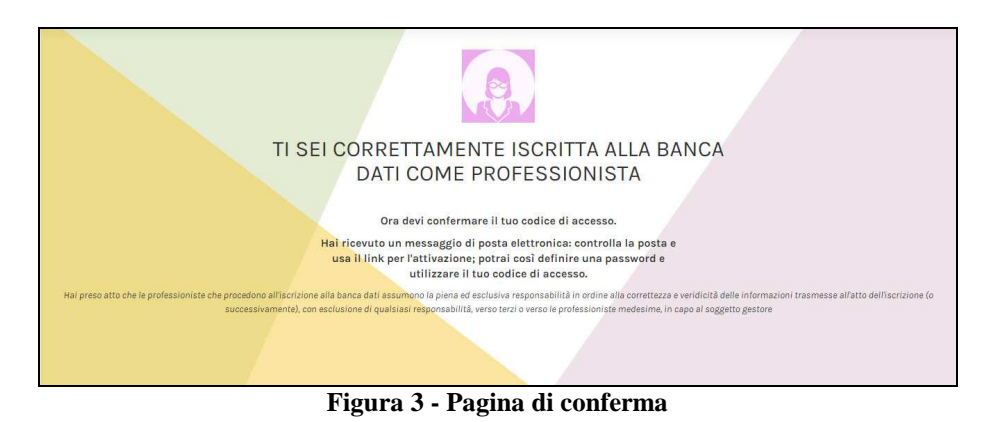

All'interno del messaggio un apposito "link" consentirà all'utente di definire una propria password di accesso:

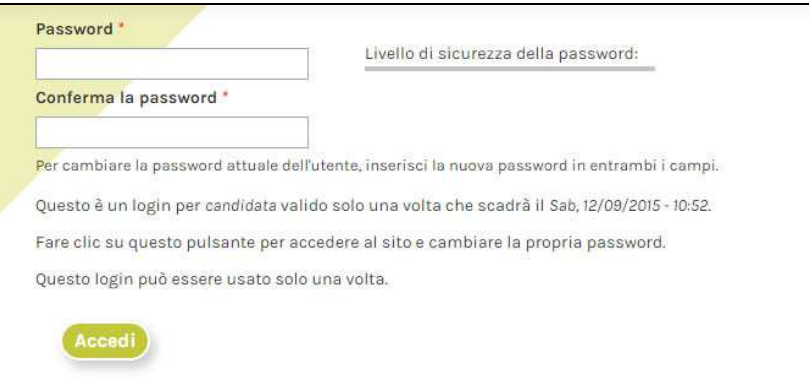

**Figura 4 - Pagina per attivare accesso e impostare la passwod** 

Una volta completata la procedura di registrazione e collegamento, l'utente registrato viene indirizzato alla pagina "Home", dove appare un menù tramite il quale si può accedere al proprio profilo per modificarlo e controllarlo.

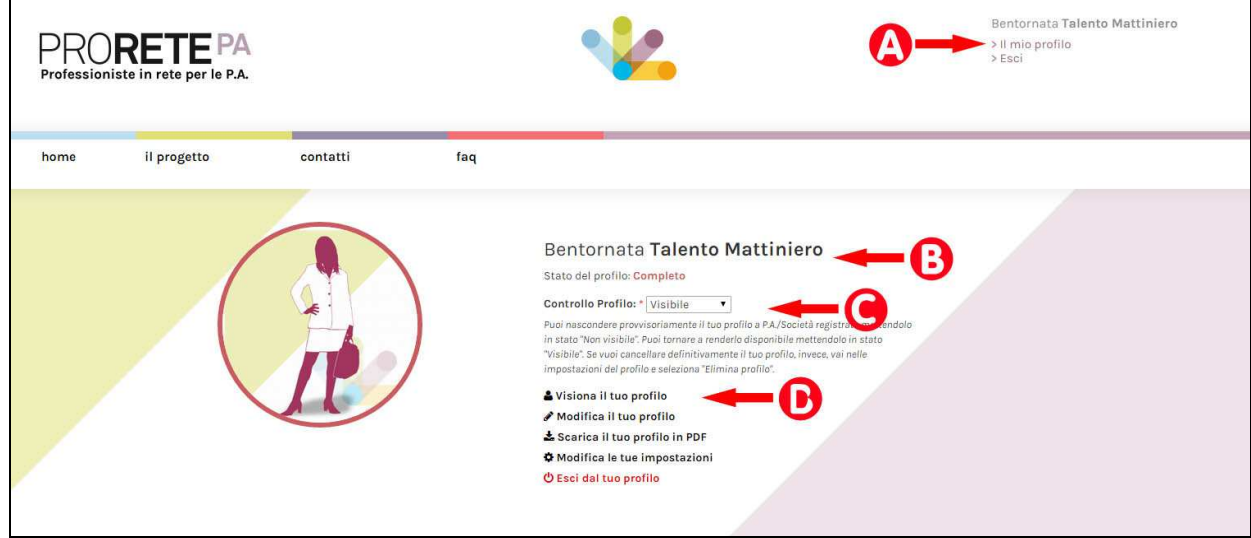

**Figura 5 - L'aspetto della pagina "Home" per la Professionista** 

Nella Home la Professionista trova alcuni strumenti utili:

- A. Il link "il mio profilo" (A) tramite il quale, in ogni momento, l'utente può accedere al proprio profilo, ed uscire.
- B. Un'area di benvenuto (B), dove viene identificato il profilo, e il suo stato attuale (Completo o Non completo, come illustrato più avanti)
- C. Il campo di "Controllo profilo", dove la Professionista può decidere se rendere il suo profilo "Visibile" o "Non visibile" (come illustrato più avanti)
- D. Un menù di gestione, dove la Professionista può:
	- a. Vedere i contenuti del suo profilo
	- b. Modificare i contenuti del suo profilo
	- c. Scaricare una versione PDF del suo profilo
	- d. Modificare le impostazioni del profilo (password, privacy, ecc.)
	- e. Uscire dal profilo.

## **3 Compilazione del profilo**

Una volta ottenuto il pieno accesso al sistema, la Professionista è in grado di inserire le informazioni nel proprio profilo. Premendo il collegamento "Visiona il tuo profilo", si possono verificare le informazioni già inserite. Premendo il collegamento "Modifica il tuo profilo", si accede al profilo con la possibilità di aggiungere, modificare, eliminare informazioni.

Al primo accesso, non essendo ancora state inserite informazioni, l'aspetto del profilo è quello della figura seguente.

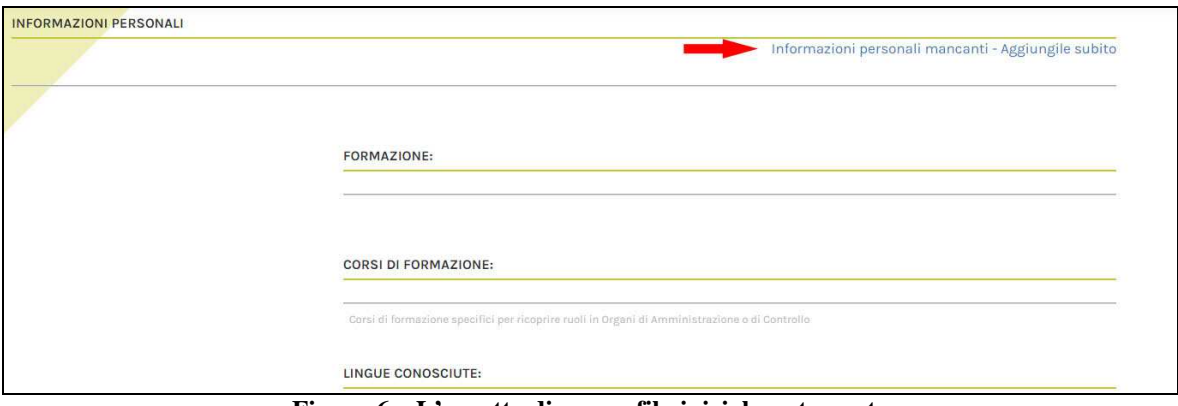

**Figura 6 – L'aspetto di un profilo inizialmente vuoto** 

Il sistema informa che è necessario cominciare inserendo le "Informazioni personali".

Quando le informazioni personali sono state inserite, come illustrato nei paragrafi successivi, l'aspetto generale del profilo è quello della figura seguente:

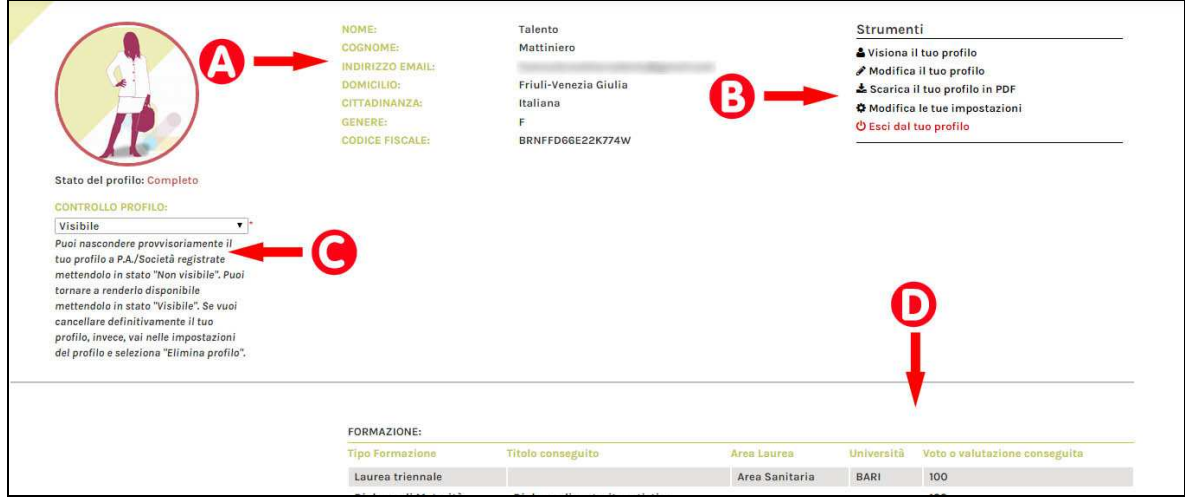

**Figura 7 - L'aspetto di un profilo compilato** 

In questo pannello appaiono:

- A. Le informazioni personali già inserite
- B. Lo stesso menu di gestione presente anche nella "Home"
- C. Lo stesso campo di "Controllo profilo" presente anche nella "Home"
- D. Tutte le altre informazioni del profilo (scorrendo verso il basso la pagina)

Le informazioni del profilo sono divise in una serie di collezioni, nell'ordine:

- Informazioni personali: contiene le informazioni anagrafiche della Professionista: Nome, Cognome, Residenza, Indirizzo e-mail<sup>1</sup>, Domicilio, Data di nascita, Cittadinanza, Genere (che in questo momento è limitato al genere femminile), numeri di telefono, Codice Fiscale, ed eventuale fotografia personale
- Formazione: con indicazioni schematiche sulle esperienze formative (Diploma, Laurea, ecc.)
- Corsi di formazione: con indicazioni schematiche sugli eventuali corsi formazione frequentati, se specifici per ricoprire ruoli in Consigli di Amministrazione
- Lingue conosciute: con indicazioni sulle competenze linguistiche; in questo campo è anche possibile definire lingue che non sono ancora state registrate, semplicemente aggiungendole alla lista
- Posizioni e settori di interesse: dove è possibile indicare specifici interessi per settori o per ruoli.
- Competenze ed esperienza professionale: dove è possibile fornire informazioni generali circa le precedenti esperienza professionali
- Esperienza maturata in Organi di Amministrazione Organi di controllo Associazione o fondazioni: qui è possibile indicare nel dettaglio le precedenti esperienze nei vari ambiti.
- Iscrizione ad albi professionali: dove la Professionista può indicare se è iscritta a specifici Albi Professionali
- Registro revisori: se la Professionista è iscritta al Registro dei Revisori, è necessario indicare la data di iscrizione
- Profilo professionale e motivazioni: due campi dove, in forma libera, la Professionista può fornire una sua breve descrizione professionale, e i motivi di interesse per entrare in un Organo di Amministrazione o di Controllo
- Aree geografiche di interesse: è possibile limitare la propria disponibilità ad una, o più, area geografica, oppure selezionare "tutte"
- Allegati: la Professionista è tenuta ad allegare il suo C.V. in formato PDF; può inserire fino ad un massimo di tre file (compreso il C.V.), sempre in formato PDF. L'esistenza di un C.V. in formato Europeo, è condizione essenziale per ottenere l'approvazione del profilo.

Per inserire informazioni in ognuna di queste collezioni, bisogna innanzi tutto premere sul collegamento "Modifica il tuo profilo". Così facendo, appare "Aggiungi" in fondo a ognuna di queste categorie di informazioni. Per le informazioni già inserite appare, di volta in volta, un link "modifica" o "elimina" che consente di modificare o eliminare le informazioni già inserite.

 $\overline{a}$ 

<sup>1</sup> L'indirizzo e-mail qui inserito è reso pubblico alle P.A./Società Pubbliche, laddove l'utente abbia scelto di impostare il proprio profilo su stato "visibile", e viene automaticamente riempito con l'indirizzo e-mail indicato in fase di registrazione; ma può essere cambiato con un altro! In questo modo, la Professionista può, se vuole, utilizzare un indirizzo e-mail "privato" per le comunicazioni relative al proprio profilo, ed uno "pubblico" da visualizzare nel profilo.

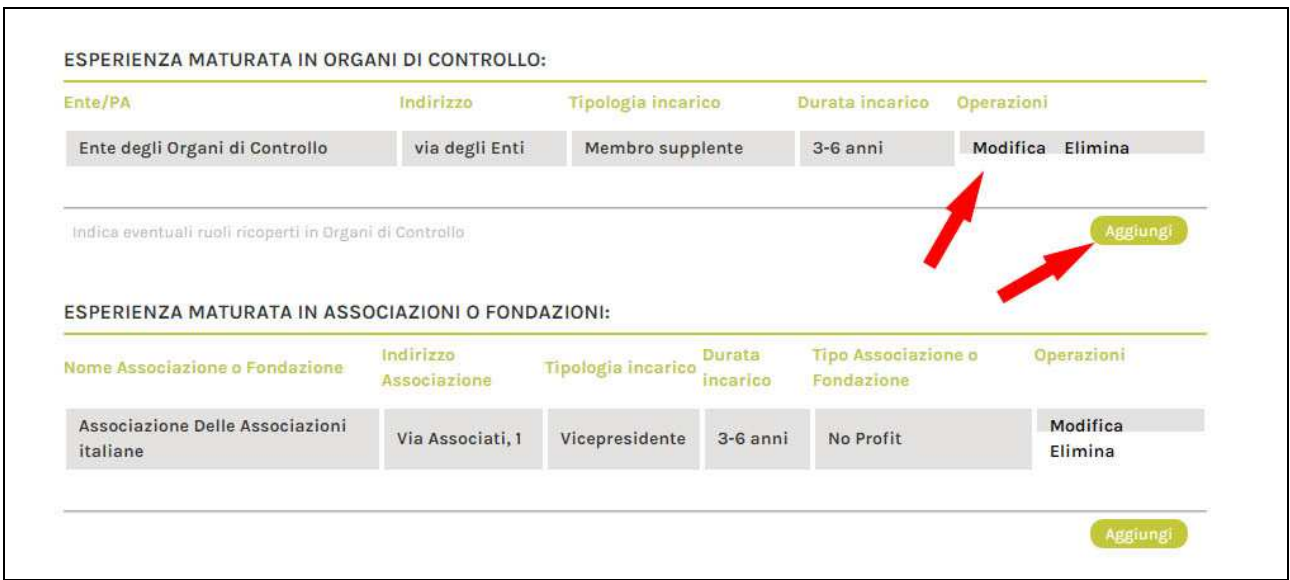

**Figura 8 - Come aggiungere, modificare, eliminare informazioni** 

L'uso del bottone "modifica" o "aggiungi" apre una finestra in sovraimpressione, che consente di aggiungere o modificare l'informazione desiderata.

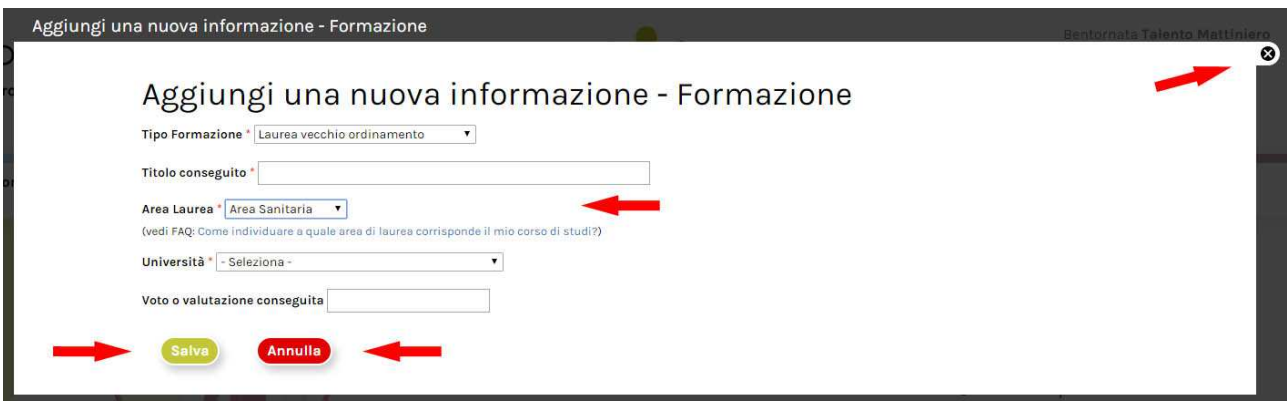

**Figura 9 - finestra di aggiunta o modifica informazioni** 

Ovviamente l'aspetto di ogni finestra di questo tipo ha contenuti diversi a seconda del tipo di informazione richiesta. Alcuni campi informativi appaiono soltanto in determinate circostanze (ad esempio, nel caso della figura qui sopra, il campo "Area Laurea" appare solo se in "Tipo Formazione" è selezionato "Laurea Magistrale", "Laurea Triennale", "Laurea vecchio ordinamento"…).

Una volta effettuata la scelta, confermarla con il bottone "Salva". Si può annullare l'operazione sia con il bottone "Annulla" che tramite il bottone a forma di croce in alto a destra.

#### **4 Controllo del profilo**

La Professionista che è registrata sul sito ha la possibilità di "controllare" lo stato in cui il proprio profilo si trova.

Appena creato, il profilo è automaticamente posto dal sistema in uno stato di "Non completo". I profili che sono marcati "Non completo" **non** sono visibili alle P.A./Società Pubbliche; e quindi non sono elencati tra i risultati delle ricerche da queste effettuate. Affinché il profilo diventi disponibile per la ricerca, è necessario compilare il proprio profilo, immettendo un numero sufficiente di

informazioni; è obbligatorio inserire le informazioni in "Informazioni personali" ed aggiungere almeno un allegato PDF contenente il proprio C.V.

Quando il profilo è stato sufficientemente compilato, il sistema lo pone automaticamente in stato "Completo". Da quel momento<sup>2</sup> il profilo diventa accessibile alle P.A./Società Pubbliche registrate, ed è elencato nel motore di ricerca interno.

In qualunque momento, la Professionista è in grado di "nascondere" il proprio profilo alle P.A./Società Pubbliche (ad esempio, perché sta apportando importanti modifiche al profilo, oppure semplicemente perché, per un periodo, preferisce non essere elencata nel motore di ricerca interno). Per decidere se il proprio profilo debba essere visibile o invisibile, esiste l'apposito campo "Controllo profilo":

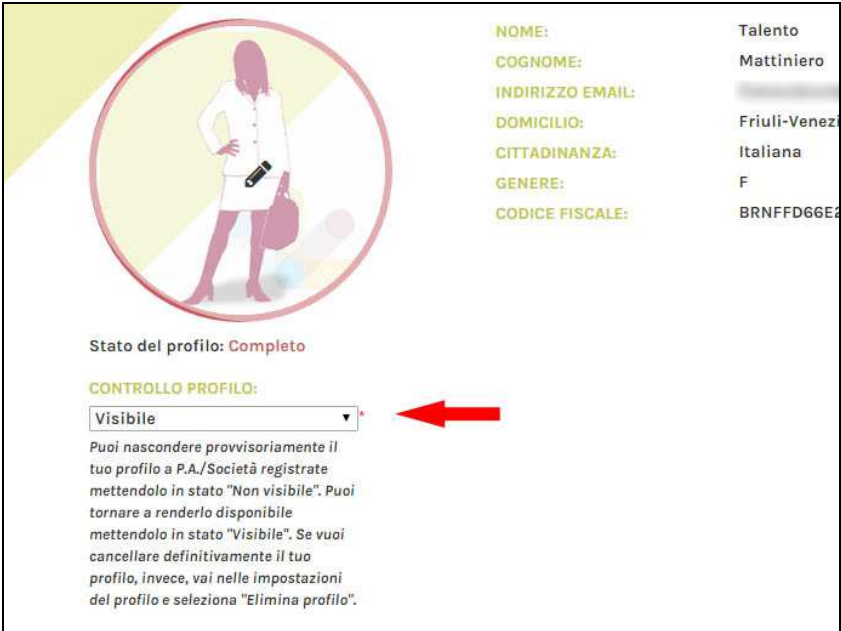

**Figura 10 - Controllare la visibilità del profilo** 

Non esiste un bottone "salva" per questo campo: è sufficiente selezionare lo stato voluto tra "Visibile" e "Non visibile" per ottenerne automaticamente il cambio di condizione.

Si noti che non è sufficiente marcare un profilo come "Visibile" per renderlo disponibile alle P.A./Società Pubbliche registrate – è necessario che il sistema lo riconosca come "Completo".

Un profilo "Visibile" è disponibile per la ricerca *solo* alle P.A./Società Pubbliche regolarmente iscritte al sito. Nessuna informazione relativa al profilo viene divulgata ai visitatori non registrati.

#### **5 Manutenzione del profilo; cambio della password; privacy**

L'utente registrato può effettuare alcune operazioni di manutenzione non solo sulle informazioni pubbliche del proprio profilo, come illustrato nel capitolo precedente, ma anche su alcuni aspetti operativi.

 $\overline{a}$ 

<sup>2</sup> Per questioni relative alle prestazioni, possono volerci fino a tre ore prima che il profilo "Completo" venga reso disponibile nel motore di ricerca interno.

Tramite il bottone "Modifica le tue impostazioni" è possibile accedere al pannello di controllo che consente di:

- A. Modificare l'indirizzo e-mail associato al codice di accesso. Si noti che questo indirizzo email è, o può essere, diverso da quello indicato nelle "Informazioni personali". L'indirizzo inserito in questo campo è quello che il sistema utilizza per tutte le comunicazioni (cambio di password, modulo di contatto) e non viene reso pubblico; invece, l'indirizzo inserito nel campo "informazioni personali" del profilo è quello pubblicato alle P.A./Società Pubbliche.
- B. Cambiare la propria password; per cambiare la propria password da questo pannello di controllo, è necessario conoscere la precedente e inserirla nel campo "Password corrente".
- C. Impostazioni contatto: Il "modulo di contatto" personale è quello che le P.A./Società Pubbliche possono usare per comunicare con la Professionista. Normalmente, questa caratteristica è attivata; in determinate circostanze l'utente può decidere di disabilitare questa funzione e diventare, provvisoriamente, non contattabile. Si noti che, se è stato pubblicato un indirizzo e-mail nel campo "informazioni personali", l'utente può comunque essere contattato dalle P.A./Società Pubbliche direttamente via posta elettronica.
- D. Eliminare il proprio profilo: premento il bottone "Elimina profilo" è possibile cancellare completamente il proprio profilo. Prima di cancellare definitivamente il codice di accesso, il sistema chiede conferma tramite apposito messaggio email, che conterrà un link per la effettiva cancellazione. A**ttenzione**, questa operazione è **irreversibile:** una volta cancellato il profilo, non sarà più possibile ripristinarlo.
- E. Per salvare le impostazioni A, B, C, ricordarsi di premere il bottone "Salva"
- F. Per uscire dal menù impostazioni senza fare nulla, premere la croce in alto a destra

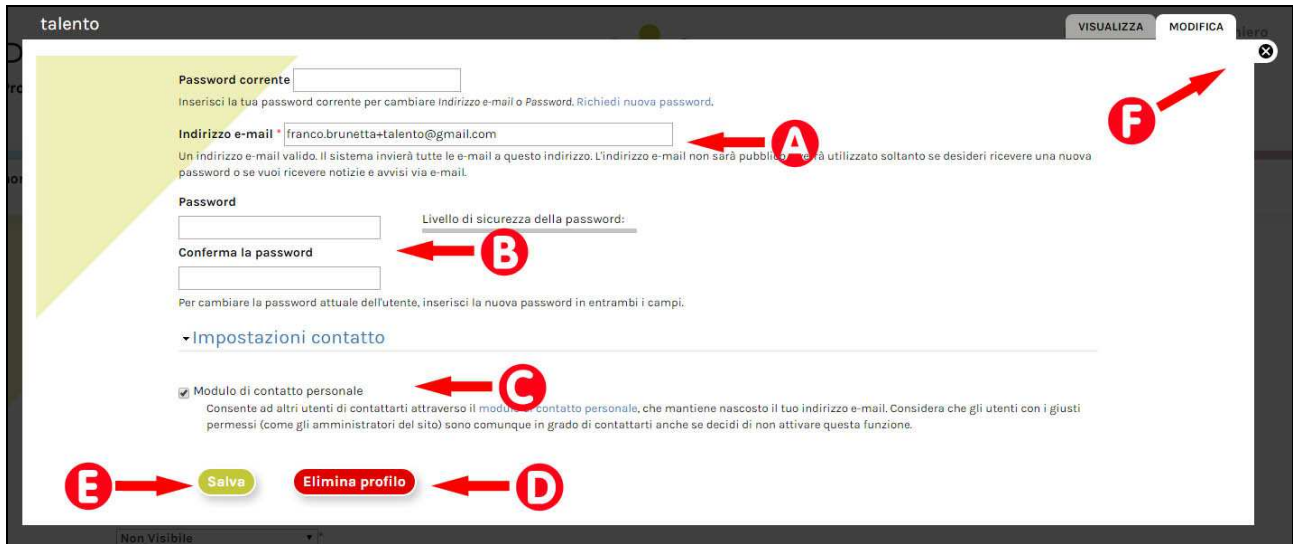

**Figura 11 - Controllare le impostazioni del profilo**

#### **6 Password dimenticata**

Se l'utente ha dimenticato la password e non riesce ad accedere al proprio codice, è sufficiente utilizzare il link "Richiedi nuova password" nel modulo di Accesso utente; un link per generare una nuova password verrà spedito direttamente all'indirizzo e-mail utilizzato in fase di registrazione.

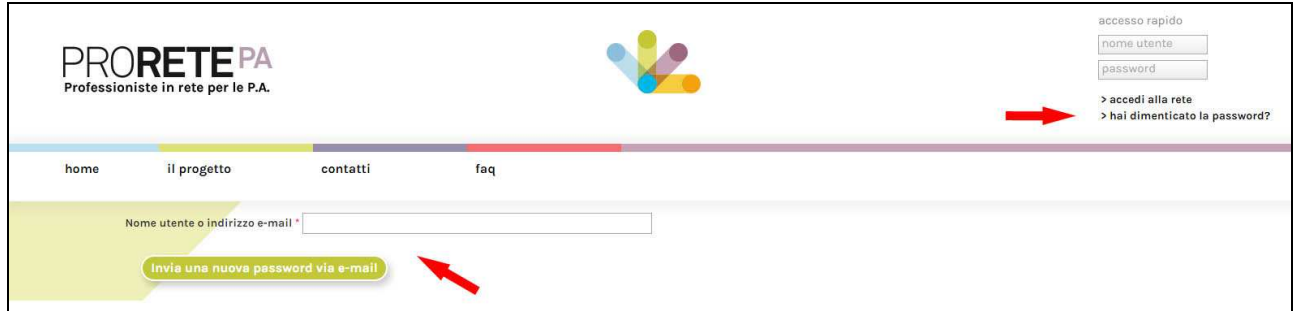

**Figura 12 - Cosa fare se hai dimenticato la password** 

## **7 Problemi**

Per ogni eventuale problema (difficoltà di accesso, dati di accesso dimenticati, eccetera) utilizzate l'apposito link "Contatti" specificando la natura del problema e un indirizzo email valido: verrete senz'altro contattate!

### **SOMMARIO**

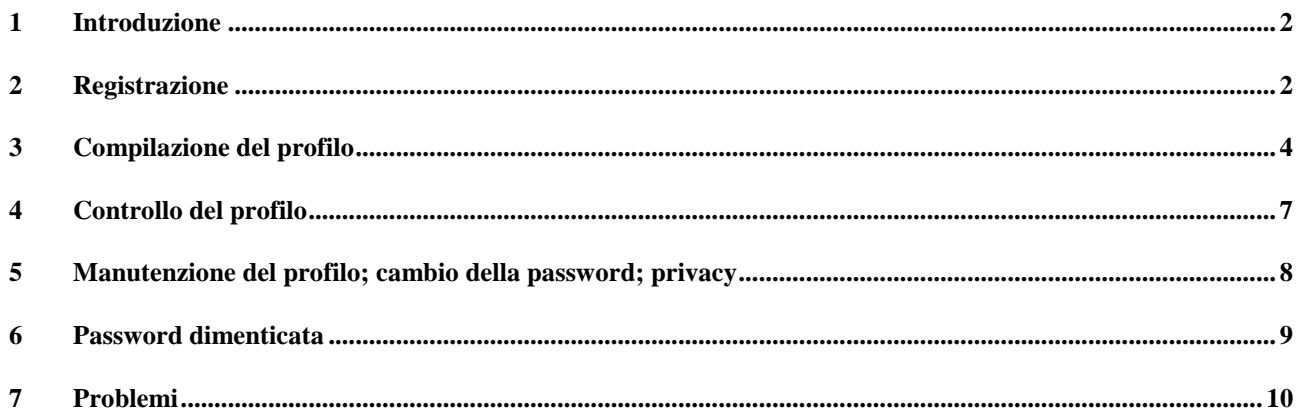

## Indice delle figure

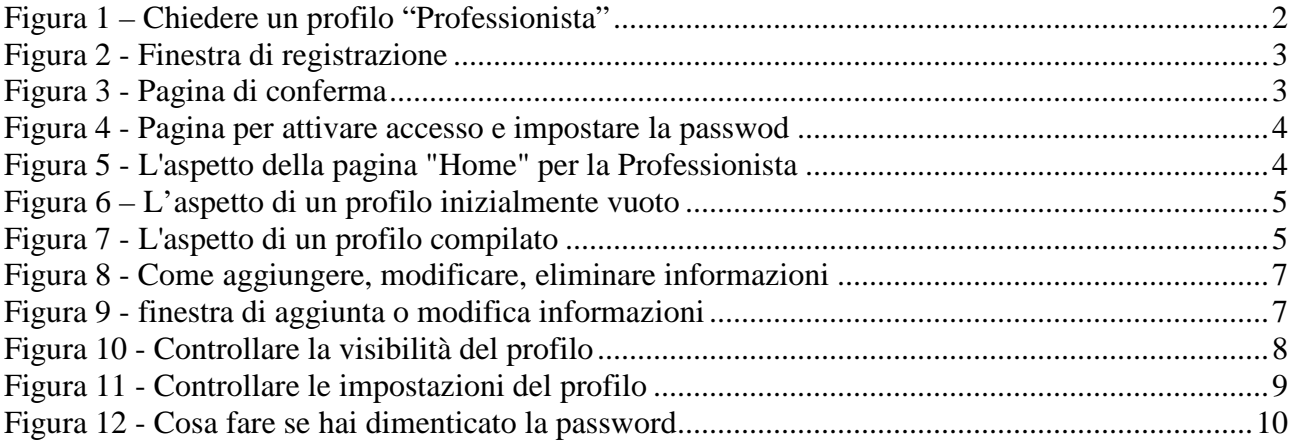